# メールソフトの設定方法 [Outlook2019メール設定方法]

両毛インターネット

- ■ Outlook 2019を起動します。
- ■ はじめて設定を行う場合は下のような画面が表示されます。同意をクリックします。

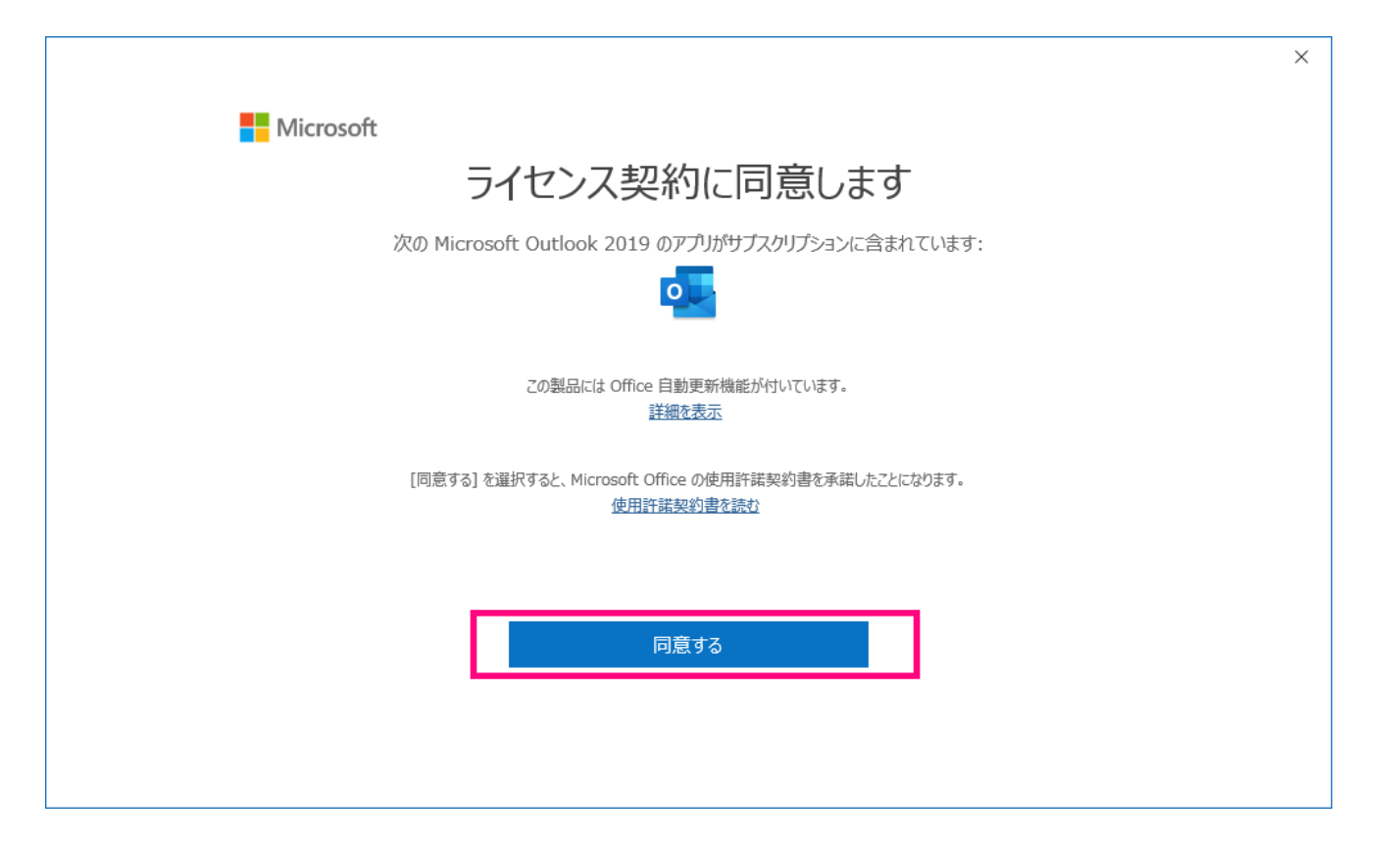

■ その後、下記のメールアドレス入力画面に変わります。メールアドレス入力後、

**詳細オプションを必ずクリックし、自分で自分のアカウントを手動で設定にチェック**をします。 ※手動で行わなかった場合、自動的にIMAP方式でメール設定され、正常に運用できません。

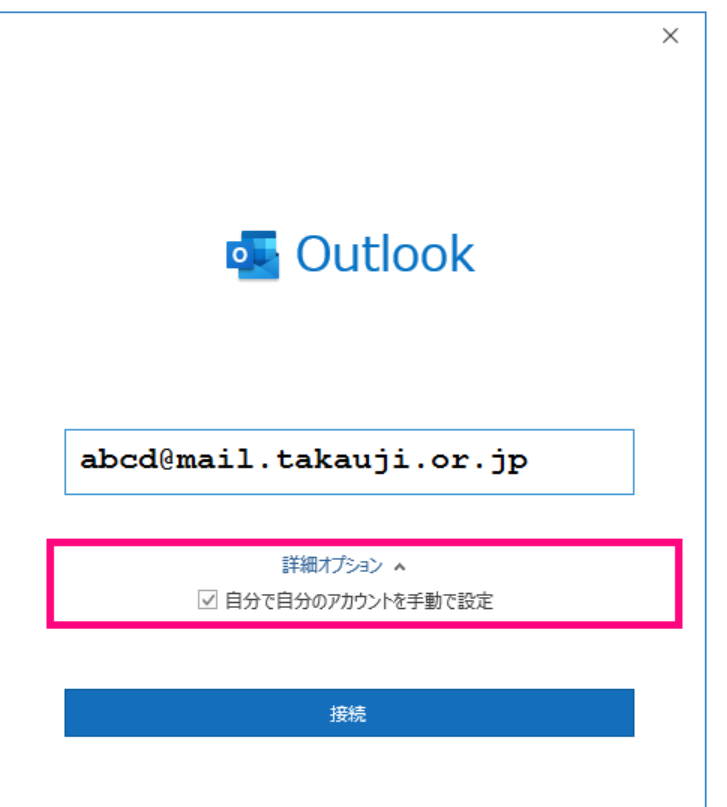

■ 次にアカウントの種類を選択する画面に移ります。ここで『**POP』**を選択してください。

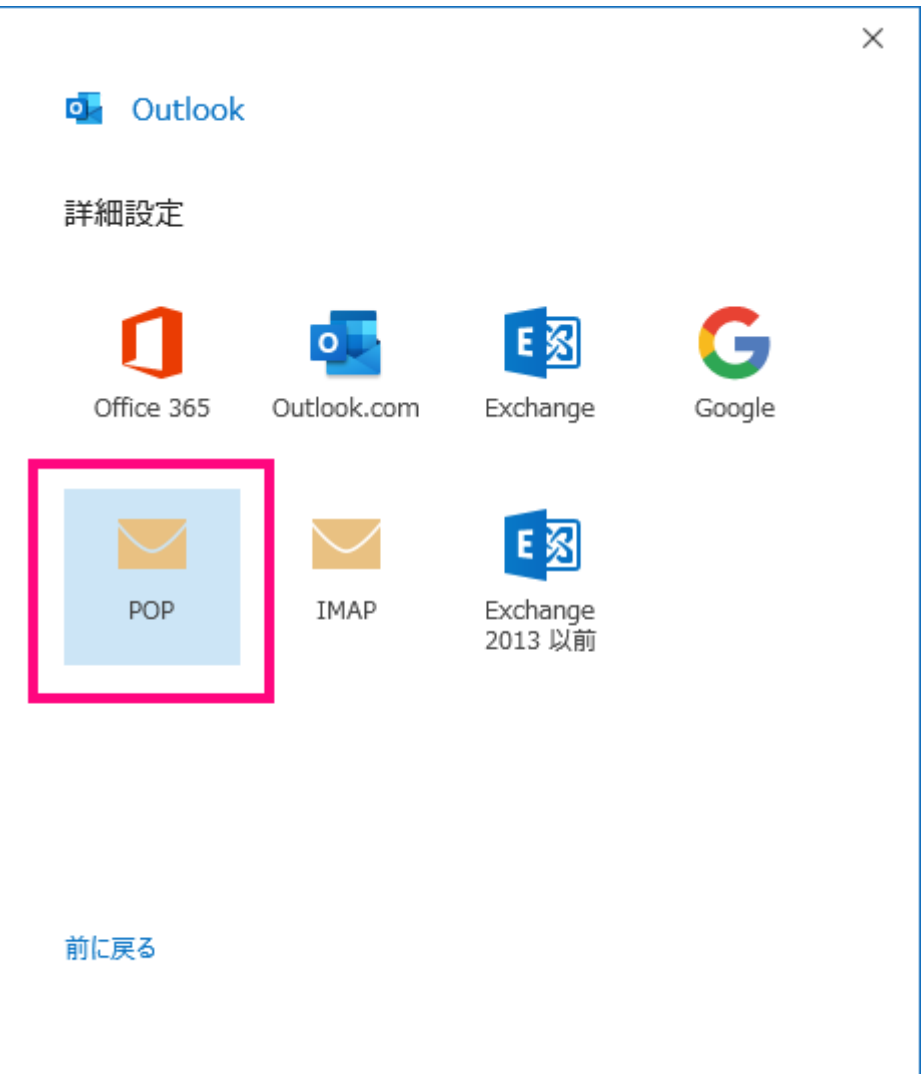

■ メールアカウントの「パスワード」を入力し、『接続』をクリックします。

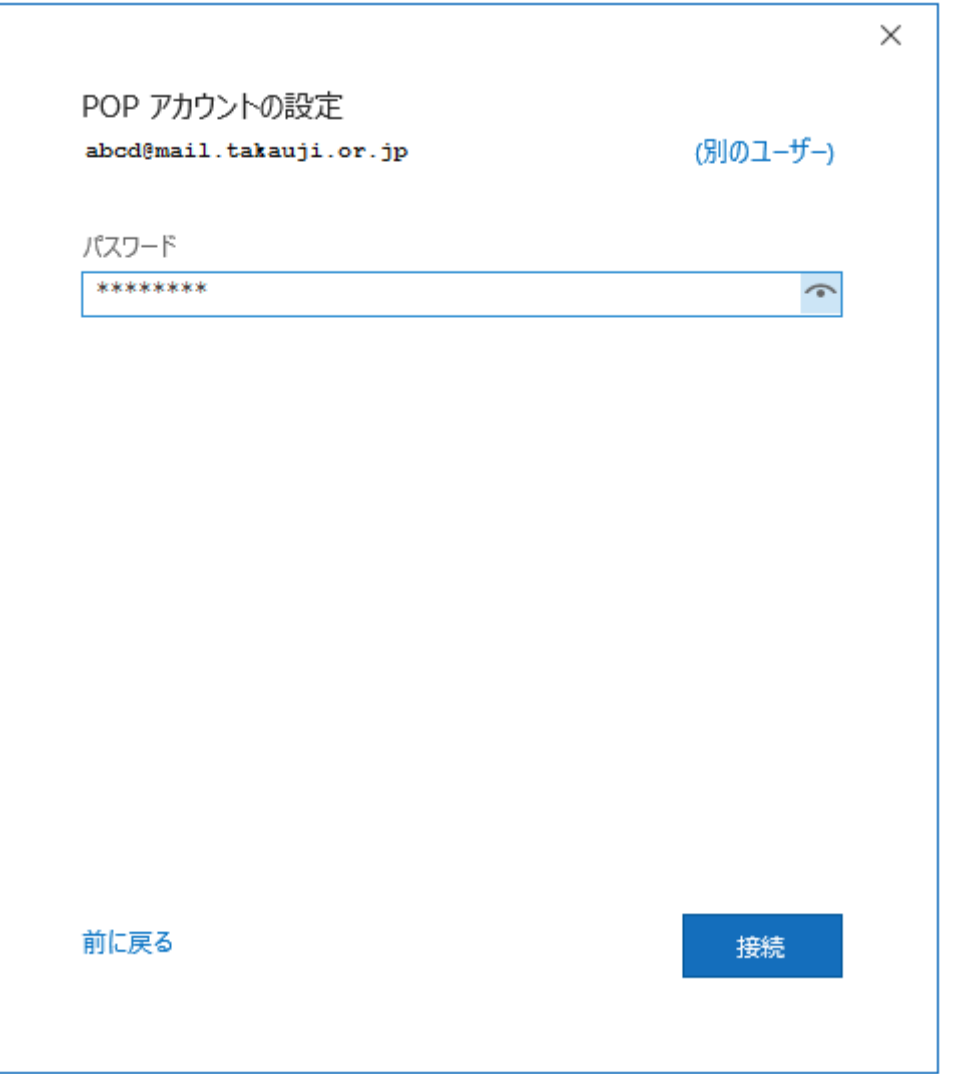

## ■ 「サーバー名」や「ユーザー名」、「パスワード」確認のポップアップが表示されますので、 内容に問題なければ『OK』をクリックします。

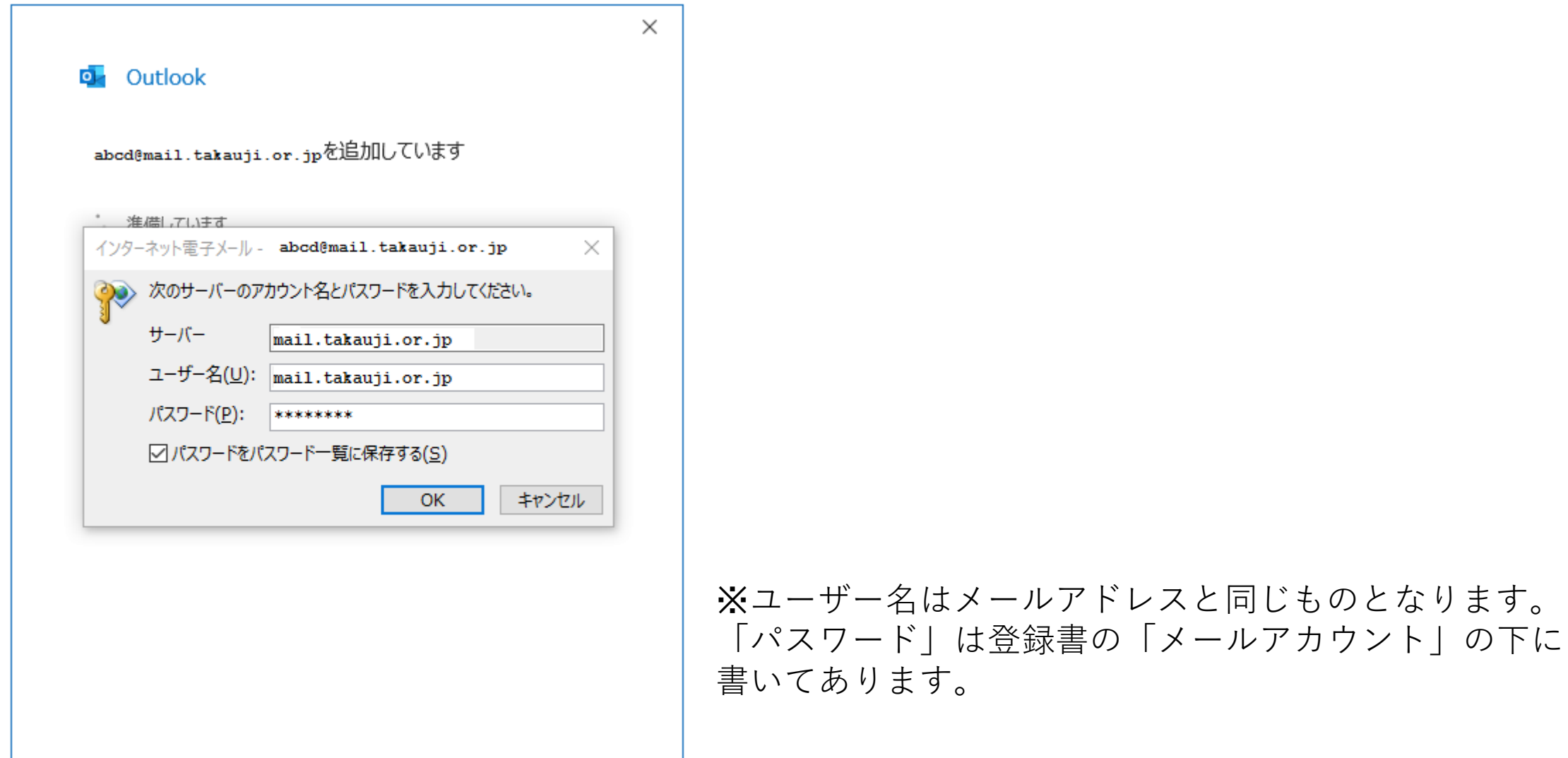

ます。

## ■ 「サーバ名」や「ポート番号」などが自動設定されるため、

### **一度設定が失敗し下記の画面になります**。この画面になりましたら、 『アカウント設定の変更』をクリックします。

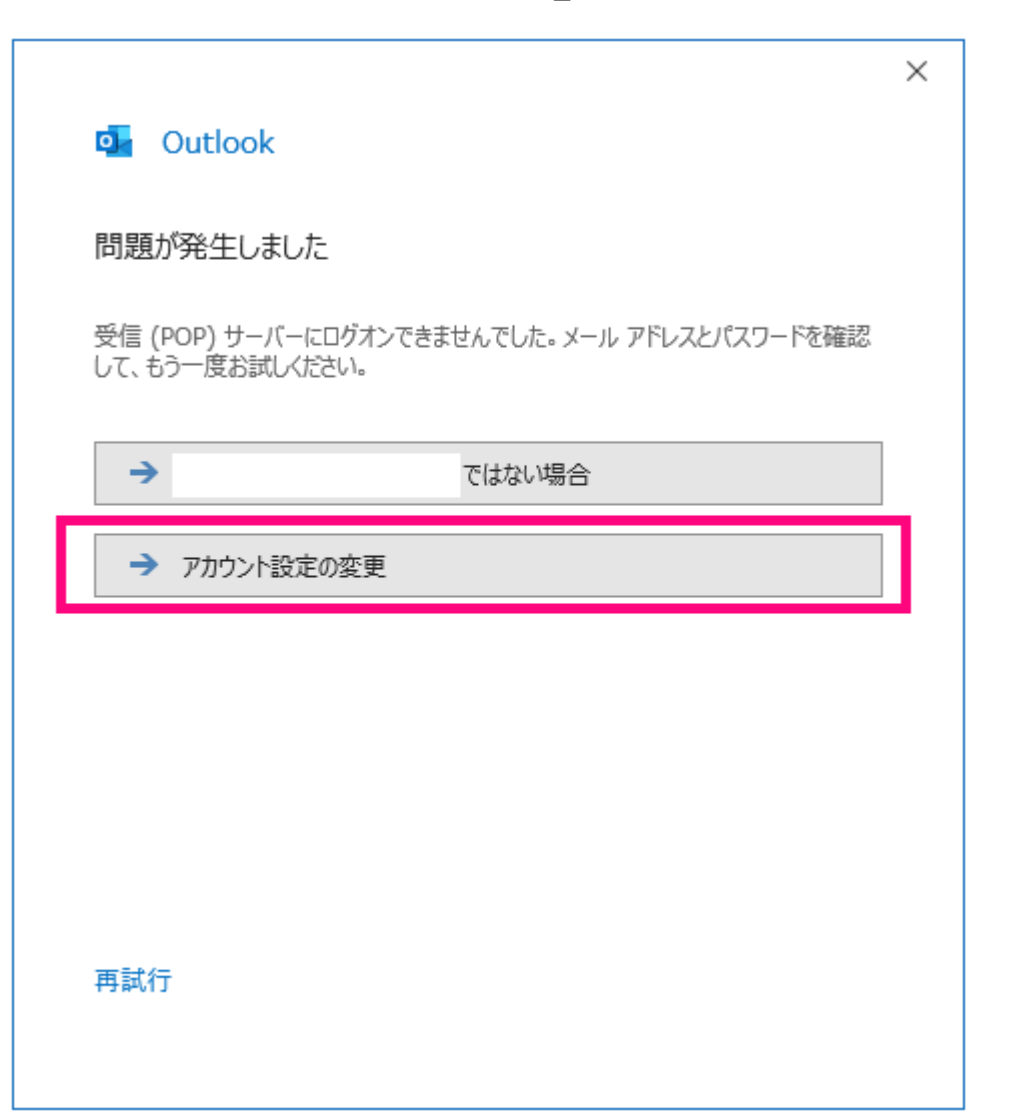

■ POPアカウントの設定画面に映ります。

画面のようにお客様のメールアドレスに対応する「受信サーバー」および「送信サーバー」を入力してください。 すべて入力後、『次へ』をクリックしてください。

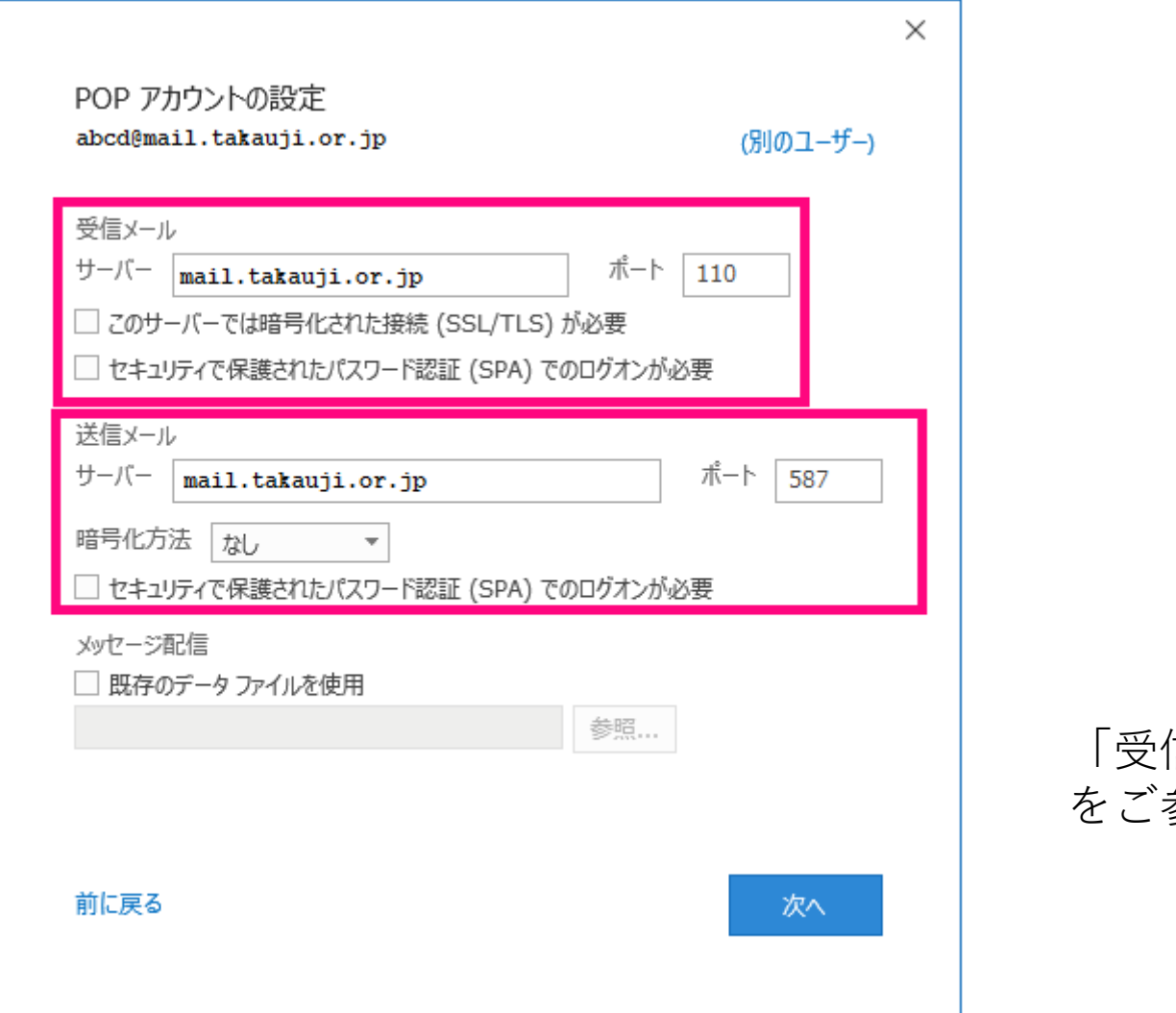

#### 「受信サーバー」や「送信サーバー」はお手元の登録書 参照ください

■ 再度パスワード入力を求められので、 「パスワード」を入力し"接続"をクリックします。

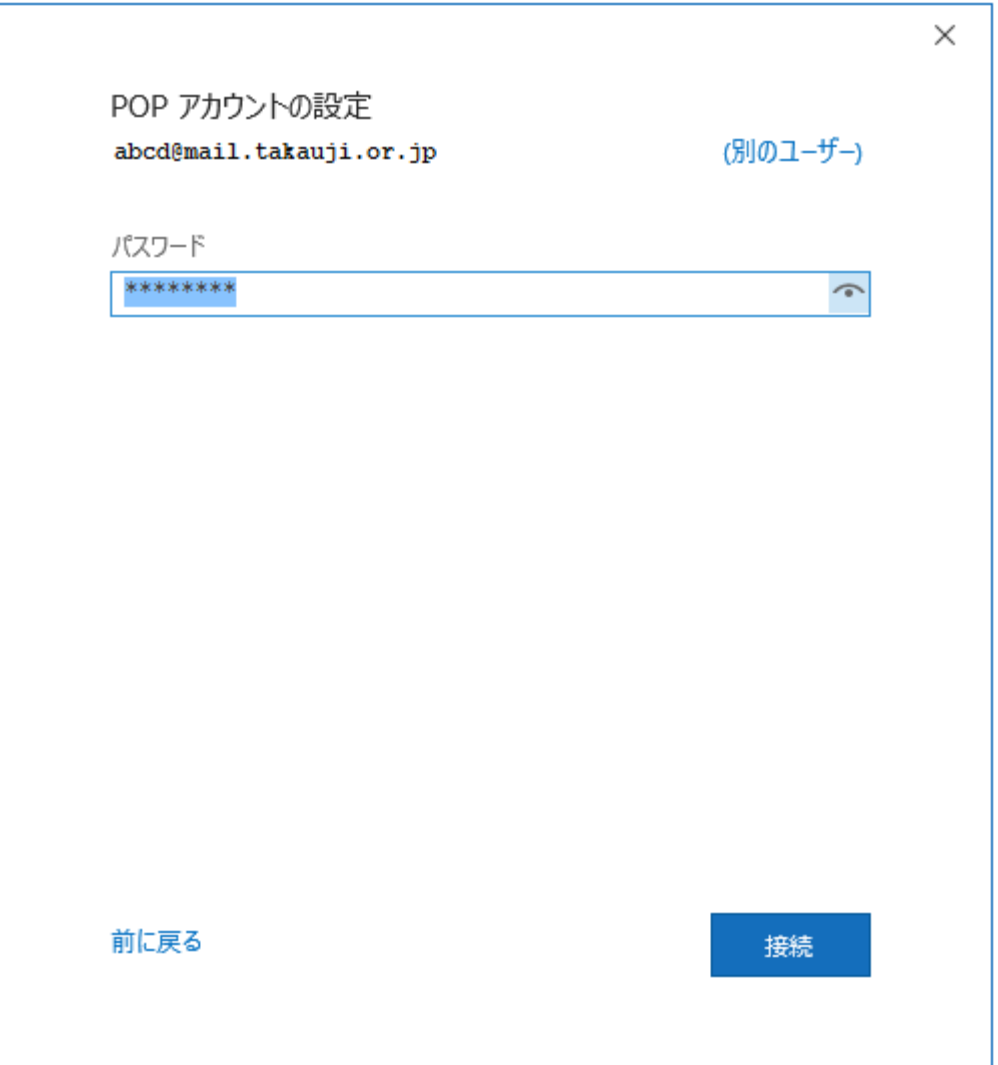

## ■ 適切に設定が完了すると下記の画面になりますので、 最後に『完了ボタン』のクリックして設定完了です。

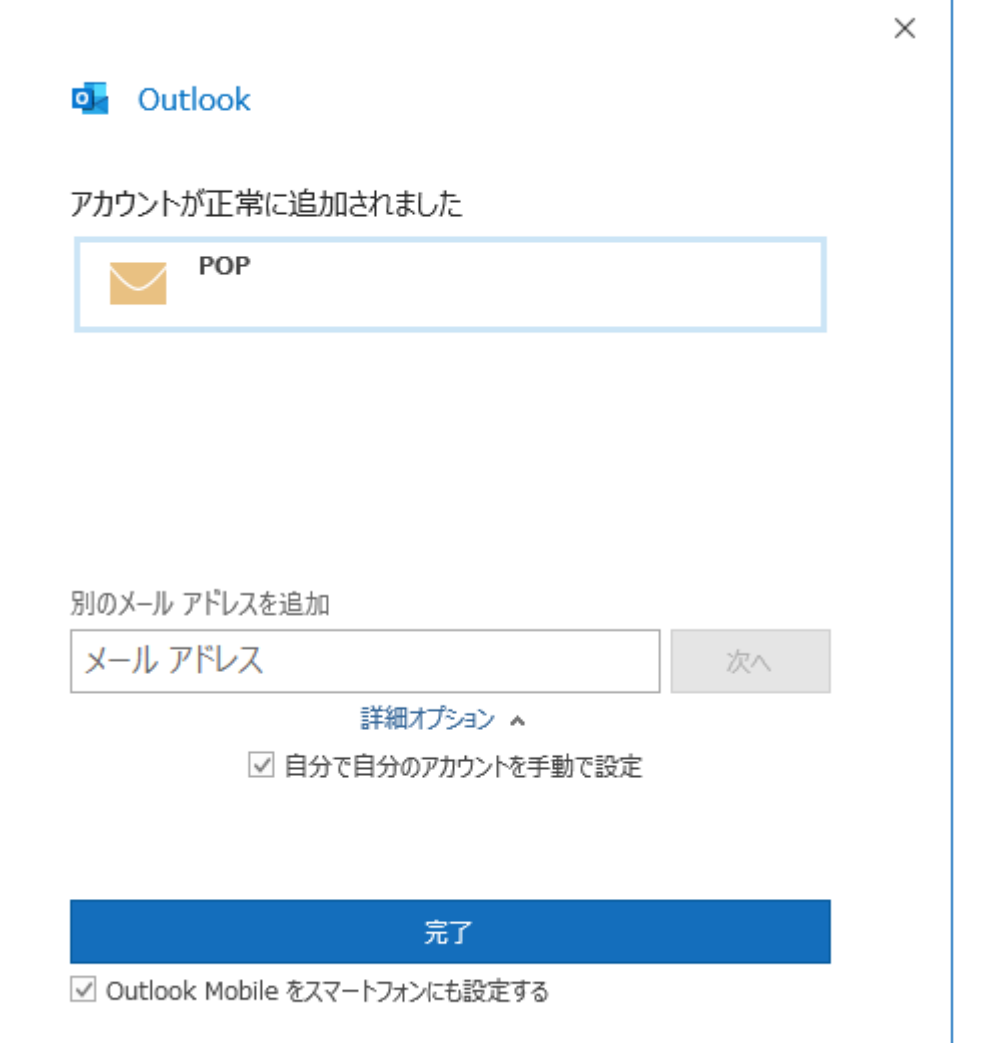

『新しい電子メール』でご自身のメールアドレス宛のメールを作成し、 無事に送受信できるかご確認ください。 エラーが発生した場合、もう一度設定内容をご確認ください。